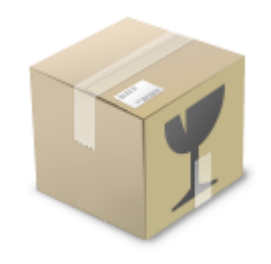

# МАСТЕР ДОСТАВКИ РУКОВОДСТВО ПОЛЬЗОВАТЕЛЯ

**[www.masterdostavki.su](http://www.masterdostavki.su)** 

# **ОГЛАВЛЕНИЕ**

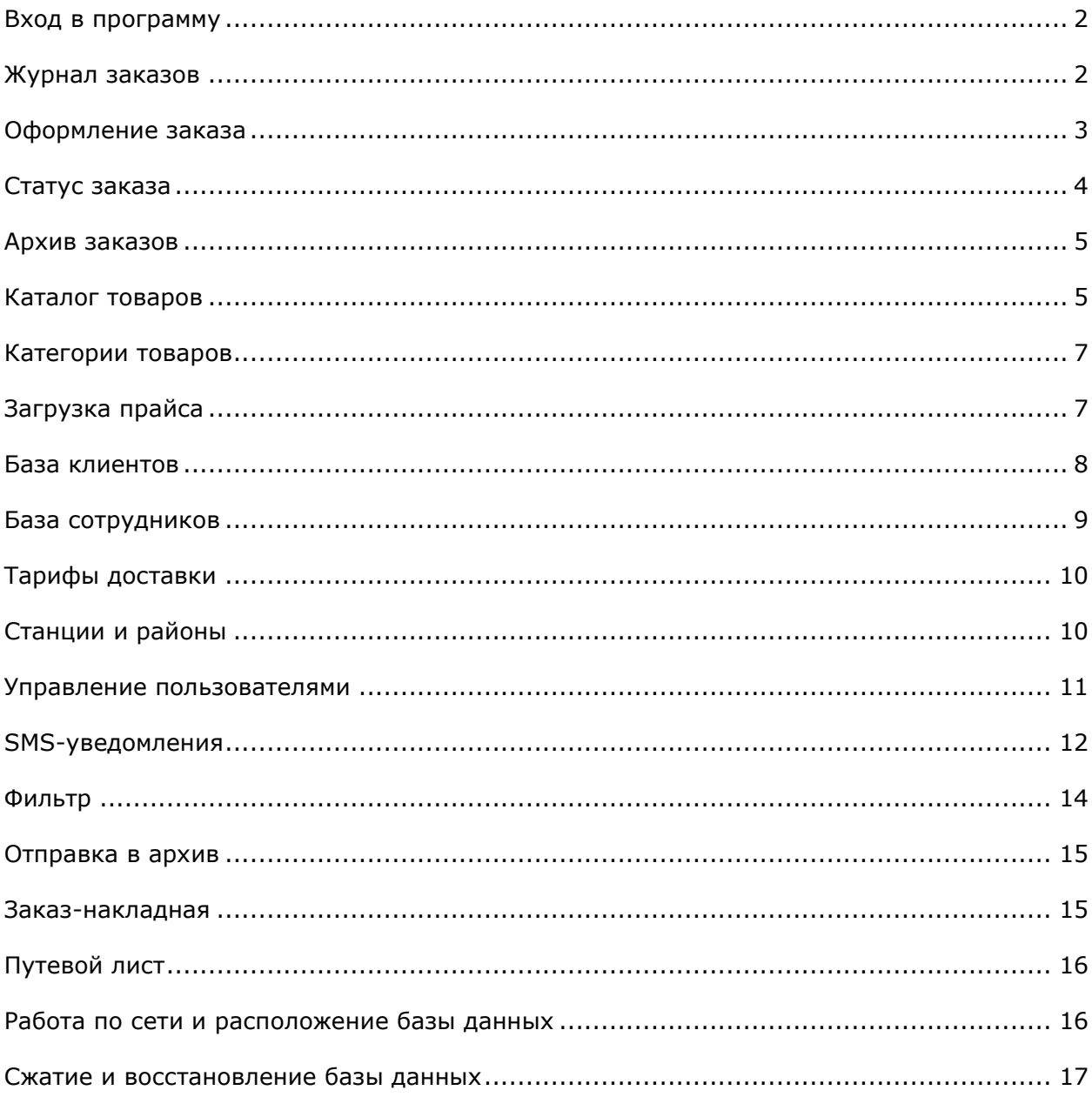

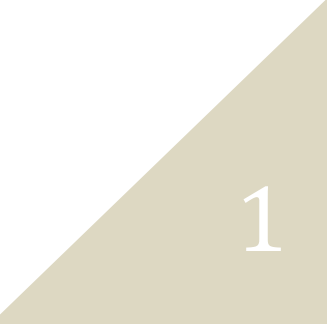

# РАБОЧИЙ ПРОЦЕСС

# Вход в программу

Все сотрудники компании могут **одновременно** работать в программе в единой базе данных, владеть актуальной информацией и оперативно взаимодействовать.

Каждый пользователь входит в программу под своей учетной записью при помощи **логина** и **пароля**.

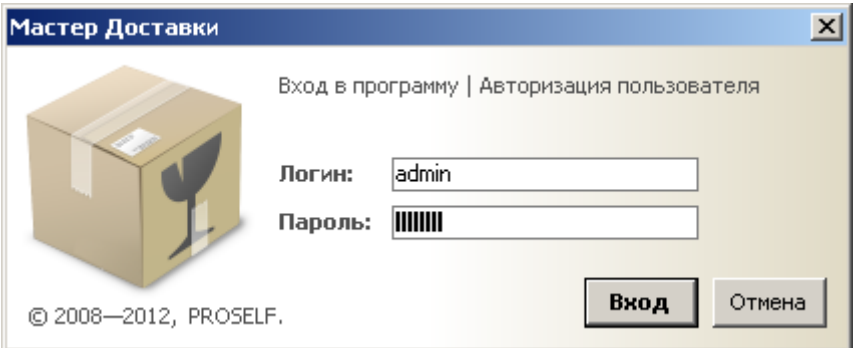

Каждый пользователь системы имеет **статус** (администратор, менеджер или бухгалтер) и обладает заранее определенными:

- правами доступа к данным;
- полномочиями на различные действия и операции.

**Учетными записями** пользователей управляет администратор системы.

# Журнал заказов

Главное окно программы отображает **журнал заказов**.

Это таблица, в которой каждая строка — отдельный заказ.

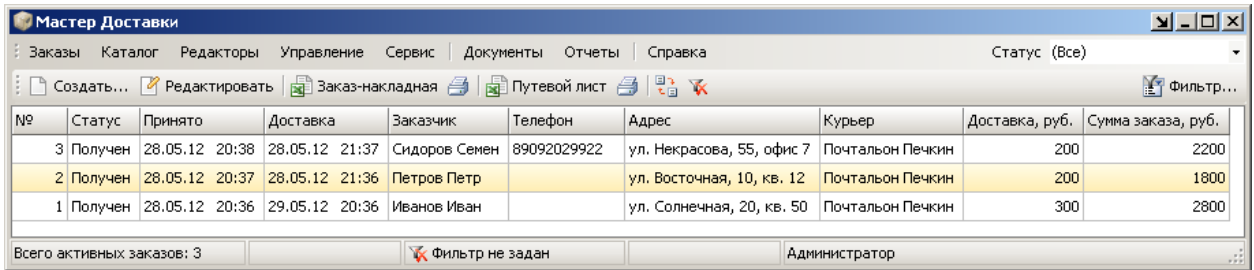

В данной таблице видны **основные сведения** по заказам: номера, статусы обработки, даты, имена заказчиков, контактные телефоны, адреса доставки и суммы к оплате.

# Оформление заказа

 Главное меню — **Заказ** — **Создать** (Ctrl + N) или

**Панель инструментов — Создать** (Ctrl + N)

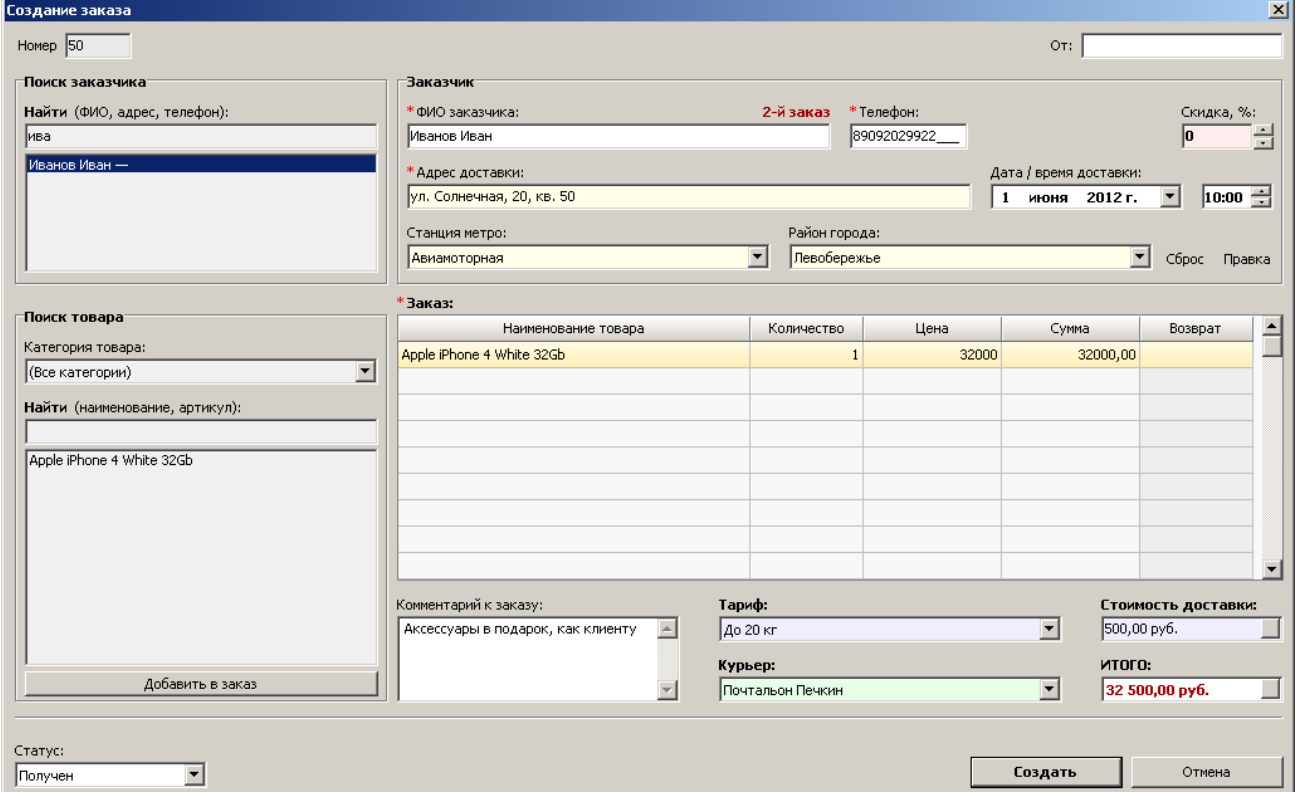

**Окно заказа** для удобства восприятия разделено на 4 блока:

слева

- 1) **поиск заказчика**;
- 2) **поиск товара**;

справа

- 3) **заказчик** (данные клиента-покупателя);
- 4) **заказ** (содержимое заказа).

**Блоки слева** позволяют быстро находить необходимые данные. По части **имени**, **адреса** или **телефона** можно найти **заказчика**, который ранее уже делал заказ и существует в базе. Таким образом, постоянному клиенту достаточно сообщить минимум информации для оформления заказа. Ниже по части **наименования** или **артикулу** можно найти требуемый **товар** для добавления в заказ. Удобству поиска товара также способствует возможность указать необходимую **категорию товара**. Достаточно просто начать вводить **искомое слово**, и программа предлагает существующие варианты. Чтобы выбрать нужный найденный вариант, необходимо кликнуть по нему мышью.

**Блоки справа** хранят в себе все данные по заказу. Заказ предполагает обязательное заполнение таких полей, как: **ФИО заказчика** (имя клиента-покупателя), его **контактный телефон**, **адрес**, **дата** и **время** доставки. **Стация метро**, **район города** и **комментарий к заказу** — это дополнительные поля, которые можно заполнять в случае необходимости. Ниже может быть определен **тариф на доставку** и выбрано **имя курьера**. Итоговая сумма заказа включает в себя стоимость всех товаров и стоимость доставки.

**Товар в заказ** может быть добавлен как при помощи поиска, так и при помощи выбора из выпадающего списка в столбце «Наименование товара».

**Скидка в процентах** может быть задана применительно к выбранному клиенту и будет сохранена как постоянная. Например, постоянным клиентам может предоставляться скидка в зависимости от количества сделанных заказов. Над полем **«ФИО заказчика»** отображается, **какой заказ по счету** у данного клиента.

При заполнении заказа **цены товаров** указываются общепринятые, которые определены в карточке того или иного товара. При необходимости конкретная цена может быть скорректирована **вручную** непосредственно при оформлении заказа.

**Статус заказа** служит для указания этапа исполнения заказа. Формулировки статусов могут быть любыми, а в журнале заказов каждый статус предусматривает свой **цвет индикации**.

Среди дополнительных полей в окне заказа также есть поля для указания **произвольного номера** и **предпосылки** заказа. Например, если у заказа существует дополнительный рабочий идентификатор (номер заказа в Интернет-магазине, с которого был сделан заказ, или номер заказа у партнеров-курьеров и т.д.), в соответствующем поле можно указать эти данные. В поле **«От»** можно обозначать предпосылку заказа (наименование партнера-дилера, название Интернет-магазина, поставщика и т.д.).

Для завершения **создания заказа** необходимо нажать кнопку **«Создать»**. Для того чтобы сохранить изменения отредактированного заказа необходимо нажать кнопку **«Сохранить»**.

# Статус заказа

**Наименования статусов** могут быть любыми. В папке с программой находится конфигурационный файл **Статусы.ini**, в котором хранятся настройки статусов. Файл содержит **формулировки** возможных статусов и **коды цветов** заказов для каждого из статусов. Данный файл подлежит редактированию. Примеры статусов:

**[Получен]**  Цвет=clWhite (белый цвет)

**[Обрабатывается]**  Цвет=\$00DDFFDD (светло-зеленый цвет)

**[Отправлен]**  Цвет=\$00FFEAD5 (светло-голубой цвет)

# Архив заказов

Выполненные и неактуальные заказы можно **скрывать в архив**. Данное действие не удаляет заказ, а просто скрывает его из журнала заказов. Архивные заказы не отображаются в таблице, но участвуют во всех отчетах и операциях.

Для отправки заказа в архив в окне заказа устанавливается галочка **«Скрыть в архив»**, после чего нажимается кнопка **«Сохранить»**.

Чтобы вызвать отображение архивных заказов, необходимо воспользоваться **Фильтром**, задав в нем условие **«Статус»** со значением **«Архивный»** либо применив фильтр без заданного условия **«Статус»** — в этом случае будут отобраны все заказы из базы.

## Каталог товаров

#### Главное меню — Каталог — **Товары** (Ctrl + T)

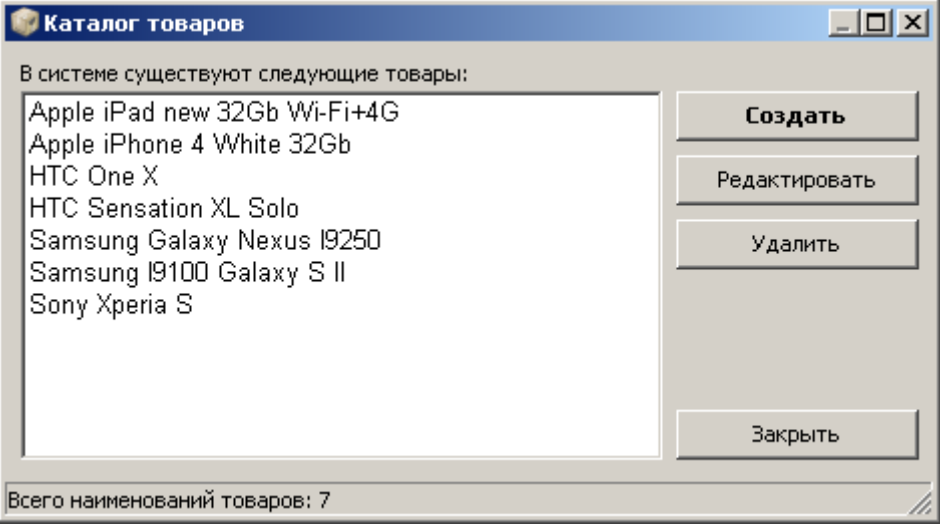

Предметная область товаров ничем не ограничена – это может быть все что угодно – от продуктов питания до мобильных телефонов и гаджетов. Товаром в программе называется то, что будет реализовываться при помощи ее возможностей. Каждый продаваемый товар должен быть **зарегистрирован** в системе.

Товары могут быть загружены в систему из таблицы **MS Excel** либо созданы **вручную**. По каждому виду товара существует **карточка товара**, в которой хранятся все сведения и параметры о данном товаре.

Каждому товару соответствует определенная **категория** (отдельный пополняемый справочник-редактор, см. ниже), что упрощает поиск нужного товара при оформлении заказа.

**Карточка товара** включает в себя следующие поля: наименование, артикул, размер, вес и произвольное описание. Для товара задается **цена продажи** по умолчанию и при необходимости **себестоимость** – для последующего формирования отчетов по прибыли и доходам за период.

Наличие **артикула** предполагает возможность **поиска товара** по артикулу во время оформления заказа. Остальные необязательные поля — **«Размер»**, **«Вес»** и **«Описание»** — являются информационными.

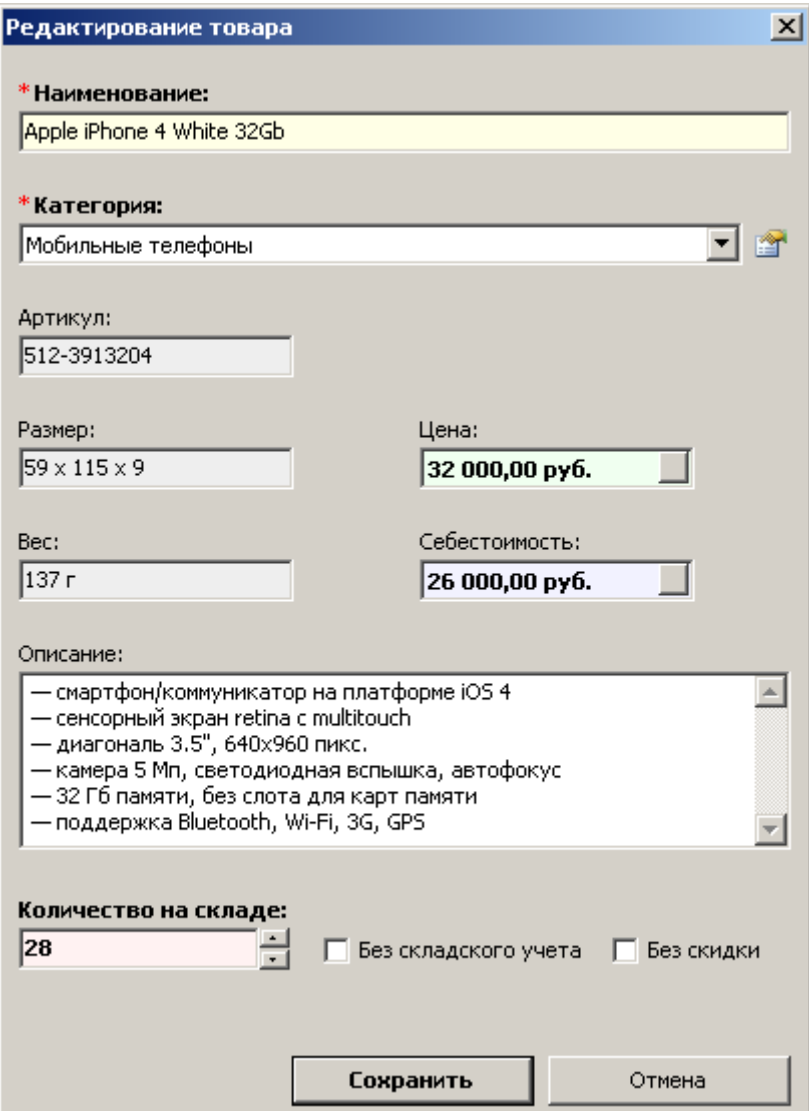

Применительно к каждому товару можно вести **учет количества единиц товара** на складе. Для этого в поле **«Количество на складе»** задается целочисленное значение существующего количества товара. При этом каждая продажа данного товара будет списывать соответствующее количество единиц. **При отсутствии товара** на складе программа выдаст сообщение об этом — при попытке продажи. Если учет товара не требуется, необходимо поставить галочку **«Без складского учета»**.

Если на определенный товар не должны распространяться накопительные или разовые скидки клиентов, в карточке товара необходимо поставить галочку **«Без скидки»**.

# Категории товаров

Главное меню — Каталог — **Категории** (Ctrl + K)

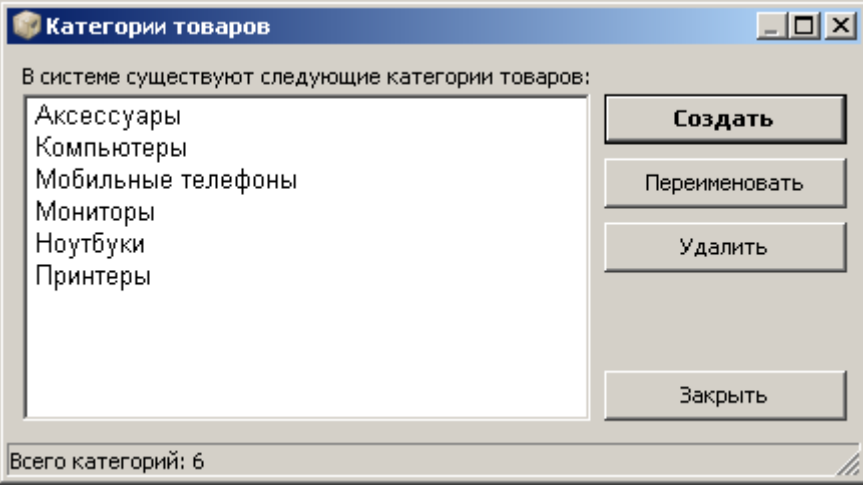

**Категории** позволяют распределить вашу продукцию на тематические группы для удобства поиска нужных товаров. Наименования категорий могут быть произвольными.

# Загрузка прайса

Главное меню — Каталог — **Загрузка прайса…**

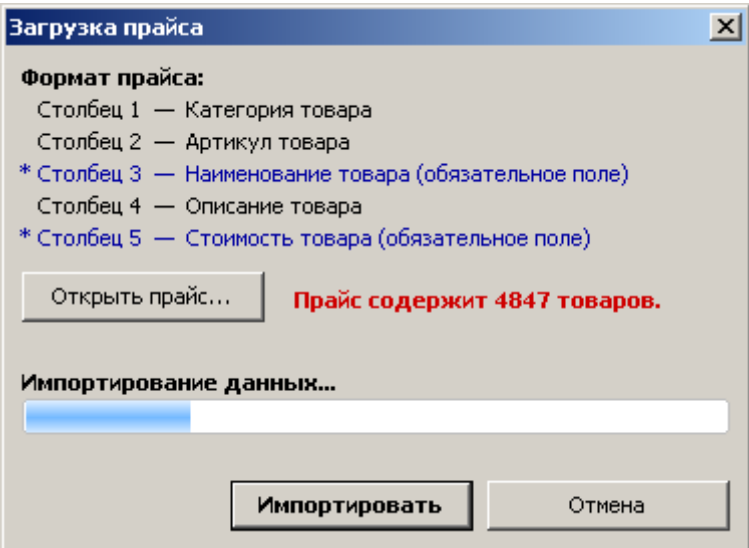

Данная возможность позволяет **загружать** и **обновлять** прайс, содержащий **товары** и **цены** на них. Такой список товаров должен быть оформлен в виде таблицы **Microsoft Excel**, которая состоит из пяти столбцов:

- 1. Категория товара
- 2. Артикул товара
- 3. **Наименование товара** (обязательное поле)
- 4. Описание товара
- 5. **Стоимость товара** (обязательное поле)

#### **Пример прайса Excel:**

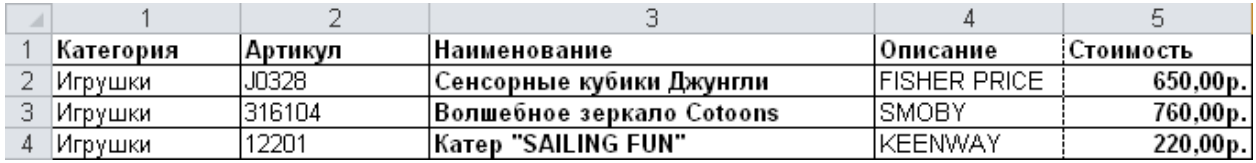

При загрузке файла в программу добавляются новые товары и обновляются существующие. Идентификаторами существующих товаров являются артикул и наименование.

### База клиентов

#### Главное меню — Редакторы — **Клиенты**

Все заказчики автоматически сохраняются в базе клиентов. При помощи редактора клиентов можно просмотреть или отредактировать данные клиента. **Карточка клиента** содержит **контактные данные** и **персональную скидку**.

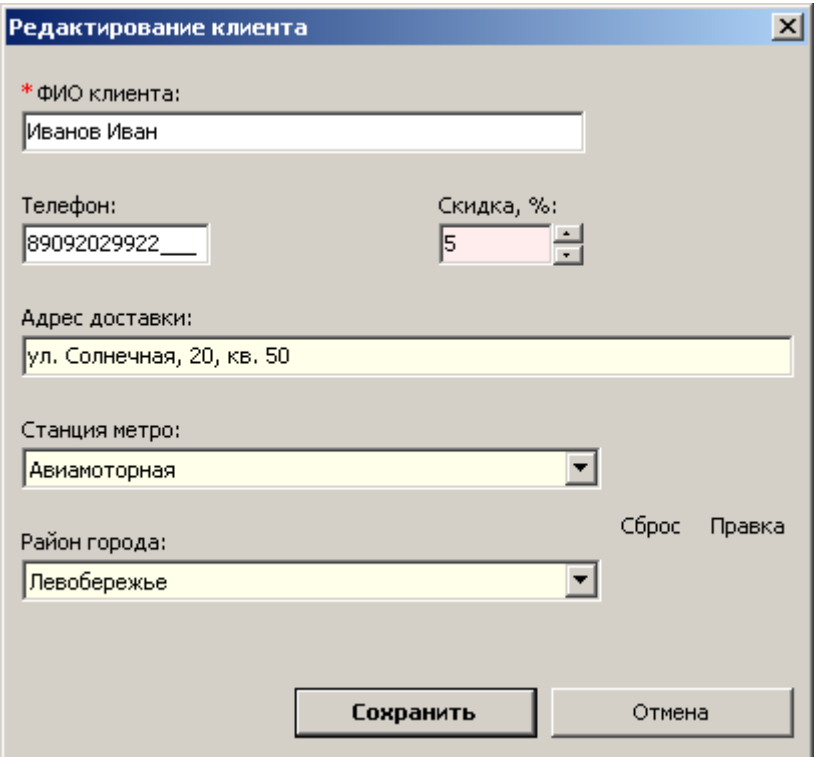

Все данные из карточки клиента отображаются также в окне заказа. Соответственно, любые изменения реквизитов клиента при оформлении заказа сохраняются и в его карточке.

По умолчанию скидка клиента равна нулю. При повторном оформлении заказа от существующего в базе клиента отображается информация, **какой по счету заказ** у данного клиента. При необходимости можно присвоить клиенту любую **скидку в процентах** (как в окне заказа, так и в карточке клиента).

## База сотрудников

#### Главное меню — Редакторы — **Сотрудники**

Курьеры и партнеры, участвующие в исполнении заказов, регистрируются в программе в качестве сотрудников и указываются при оформлении заказов. Редактор сотрудников позволяет добавить в программу всех необходимых курьеров и партнеров, указать их реквизиты и прочие сведения.

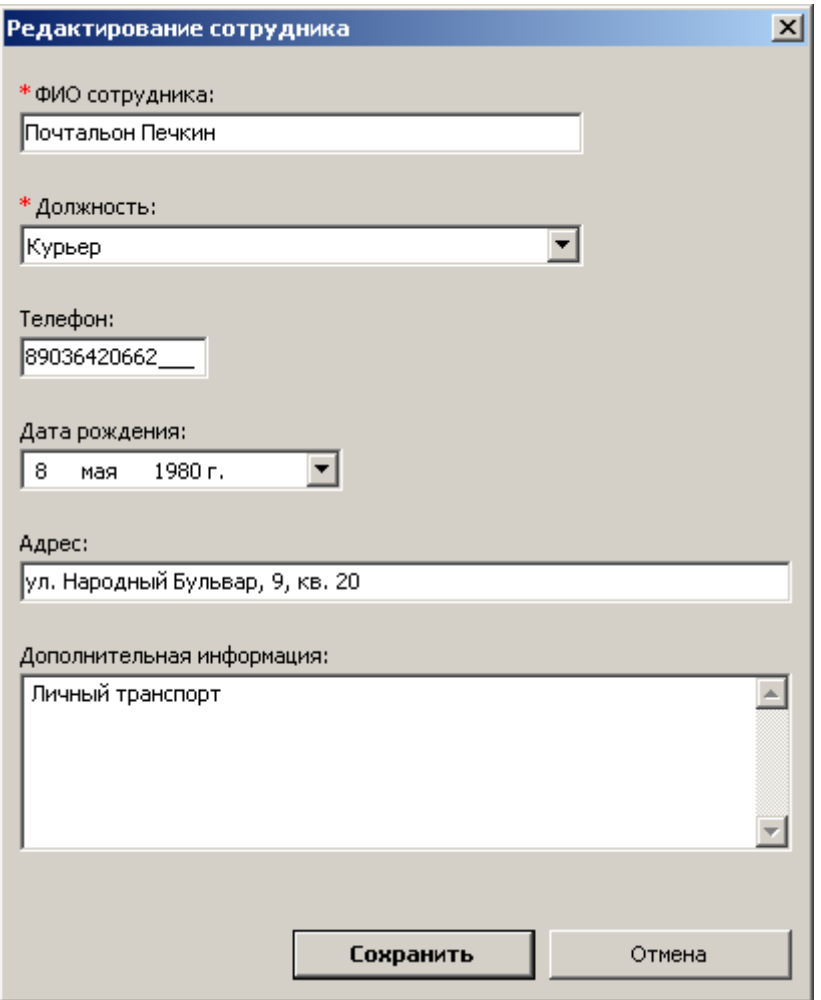

**Должность сотрудника** носит информационный характер. Любой из существующих в базе сотрудников может быть выбран в качестве курьера при оформлении заказа.

В папке с программой находится конфигурационный файл **Должности.txt**, в котором хранятся возможные наименования должностей сотрудников. При необходимости можно добавить новые наименования или изменить существующие.

# Тарифы доставки

Главное меню — Редакторы — **Тарифы доставки**

Данный редактор позволяет создать неограниченное количество различных именованных **тарифов на доставку** в зависимости от зон, районов, количества товаров, общей стоимости заказа и т.п.

В заказе достаточно выбрать нужный тариф, и стоимость доставки прибавится к сумме заказа. При необходимости **стоимость доставки** может быть изменена вручную.

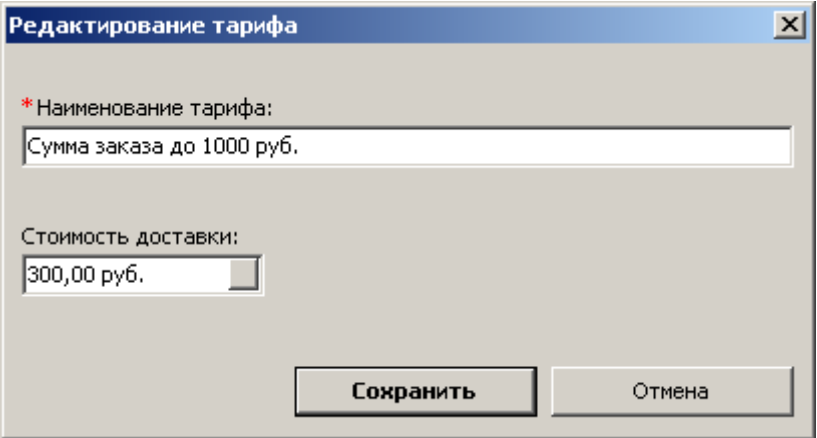

## Станции и районы

Если зона доставки достаточно обширная, для уточнения районов города и станций метро можно использовать соответствующие поля в окне заказа. Согласно логике программы, каждой станции соответствуют определенные районы города. Таким образом, для выбранной станции, программой будут предложены варианты районов. И, наоборот, для выбранного района города будет автоматически сопоставлена соответствующая станция.

Главное меню — Редакторы — **Станции и районы**

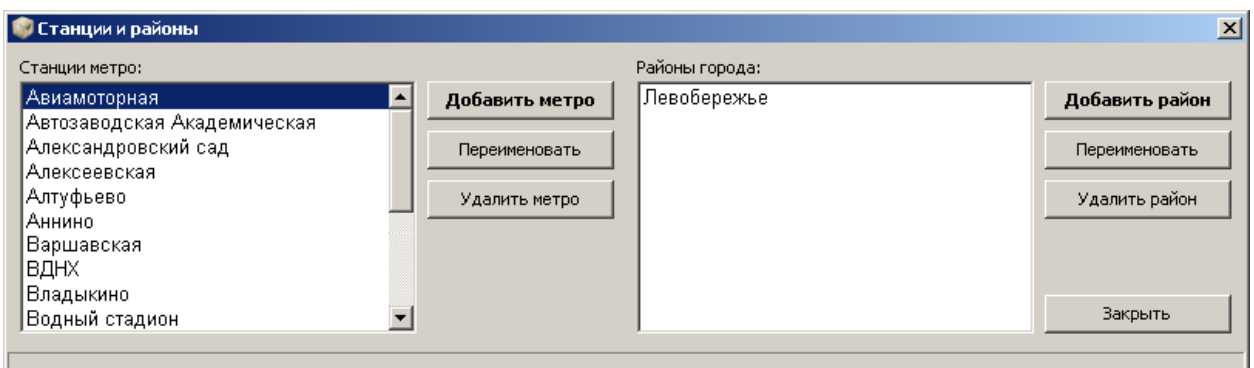

Данный редактор позволяет внести в базу все нужные соответствия районов и станций. Для привязки **районов города** (список справа) необходимо выделить **станцию метро** (список слева).

## Управление пользователями

Главное меню — Управление — **Пользователи**

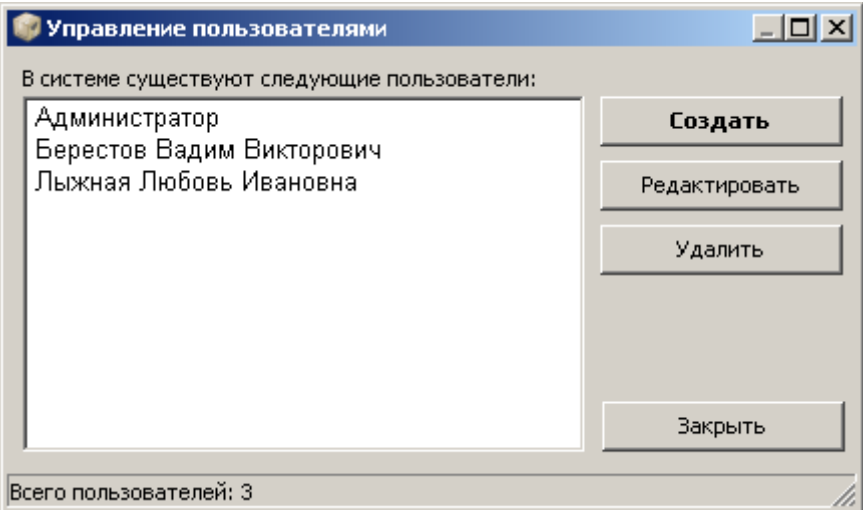

Данный редактор позволяет управлять **учетными записями** пользователей системы. Каждый пользователь имеет уникальный **логин** и **пароль** для входа в систему.

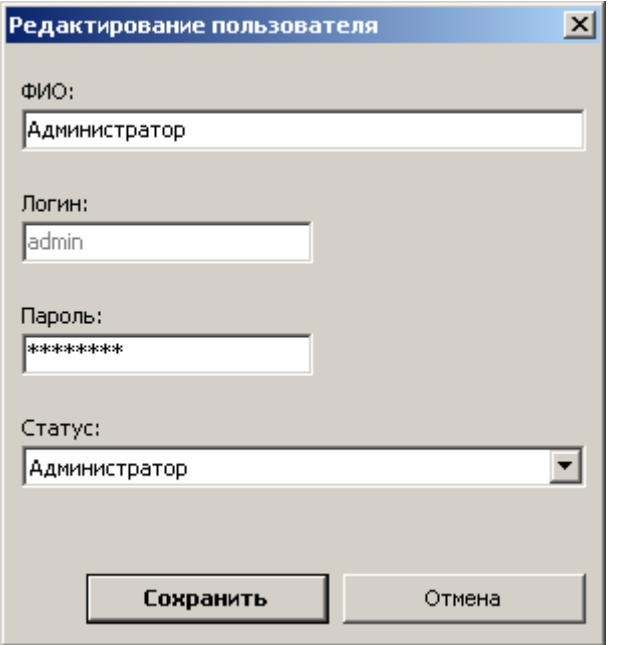

**Карточка учетной записи** пользователя включает следующие поля:

- **– ФИО пользователя**;
- **– Логин** (на русском или английском языке);
- **– Пароль** (на русском или английском языке);
- **– Статус**.

Каждому статусу (администратор, бухгалтер, менеджер) соответствуют определенные права и полномочия в системе.

# SMS-уведомления

#### Главное меню — Управление — **SMS-уведомления**

Современный человек теряется в многообразии служб доставки, которые открываются каждый день. Если Вы хотите сформировать устойчивые предпочтения у Ваших клиентов, сделать их постоянными заказчиками, то данный сервис – это лучшее решение.

**Преимущества** SMS-рассылки очевидны. С помощью массовой рассылки Вы сможете постоянно поддерживать связь с Вашими клиентами. Технологии мобильного маркетинга предоставляют Вам следующие возможности:

- **SMS-информирование** клиентов обо всех стадиях покупки (от заказа до доставки);
- **SMS- уведомление** покупателей об акциях, скидках, специальных предложениях;
- **SMS-оповещение** о новых поступлениях товара и новых услугах.

**Мобильный маркетинг** – это новое и стремительно развивающееся направление. Мы работаем с крупнейшими операторами мобильной связи, что позволяет нам оказывать услуги SMS-рассылки по всей России. С помощью нашей системы Вы можете отправлять до 1000 SMS в секунду.

**Сервис SMS-уведомлений** полностью интегрирован в программу.

Вы получаете персональные данные (логин, пароль, подпись отправителя) и вносите их в программу в окне «SMS-настройки». А также определяете шаблоны сообщений.

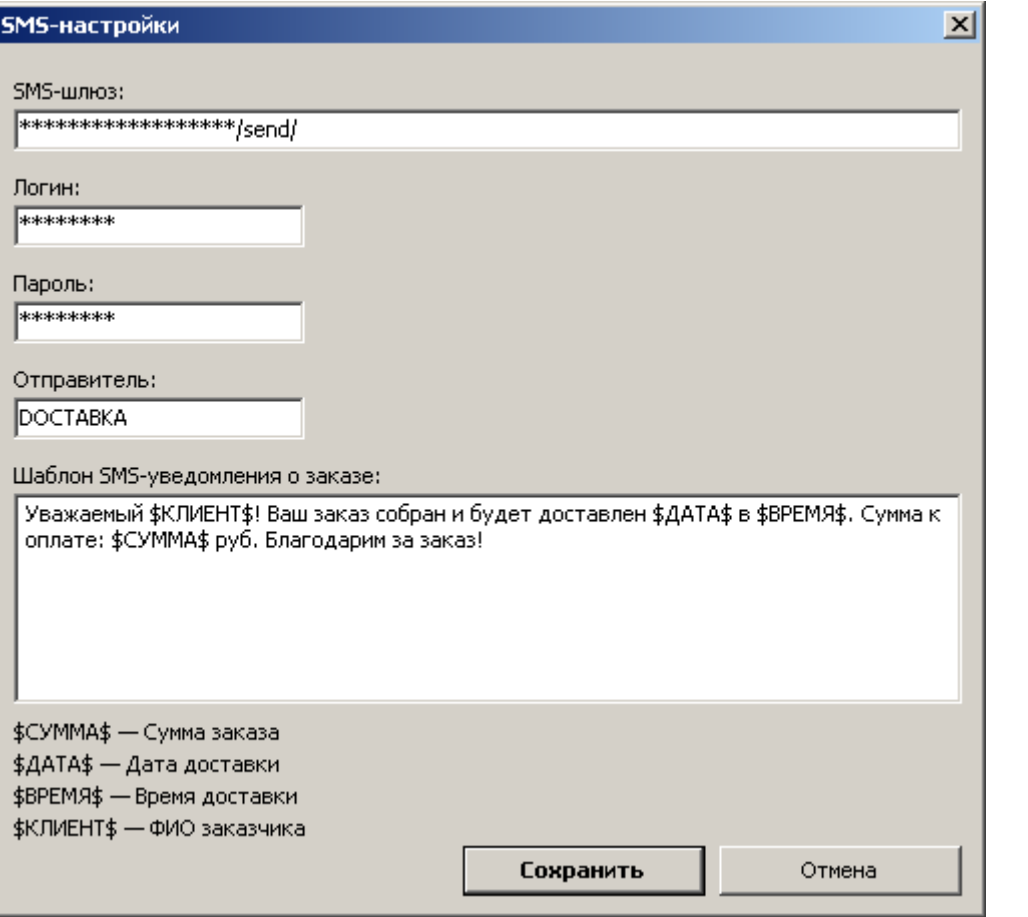

Согласно данному шаблону, заказчик увидит на экране своего мобильного телефона следующее сообщение:

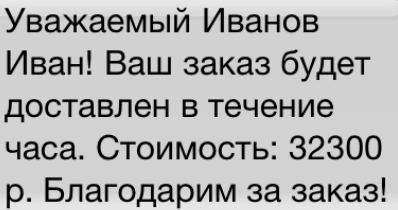

Сообщения на русском языке! Подпись отправителя – латинскими символами.

#### Также программа позволяет осуществлять **массовые рассылки по клиентской базе**:

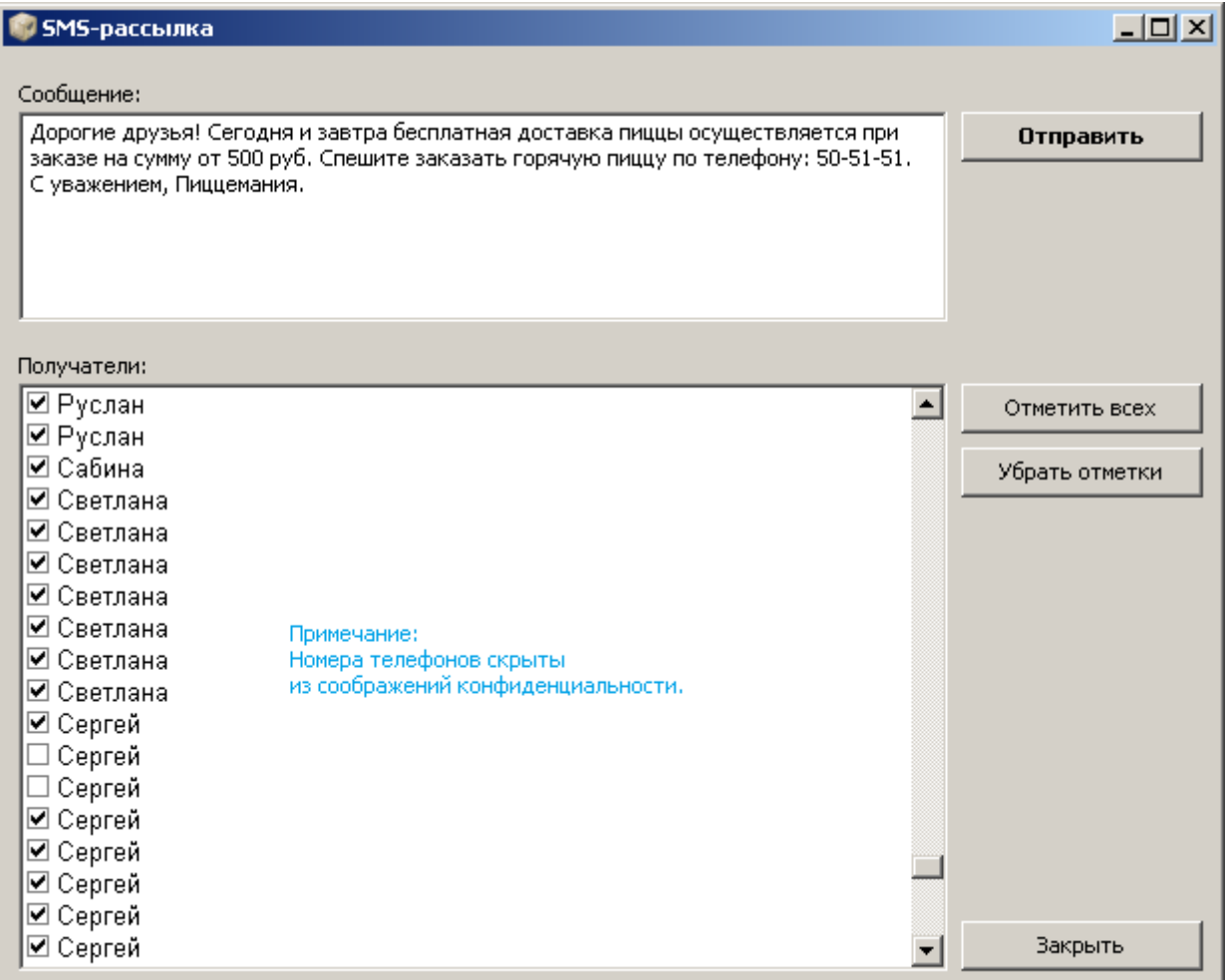

# Фильтр

**Фильтр** предназначен для выборочного отображения заказов в соответствии с заданными условиями отбора.

Главное меню — Сервис — **Фильтр…**

или

Панель инструментов — **Фильтр**

**Окно фильтра** содержит следующие закладки по заданию условий для выборки заказов:

- **– Заказ** (основные сведения и свойства заказов);
- **– Клиент** (имя клиента, адрес);
- **– Сотрудник** (имя сотрудника);
- **– Сумма заказа** (диапазон сумм).

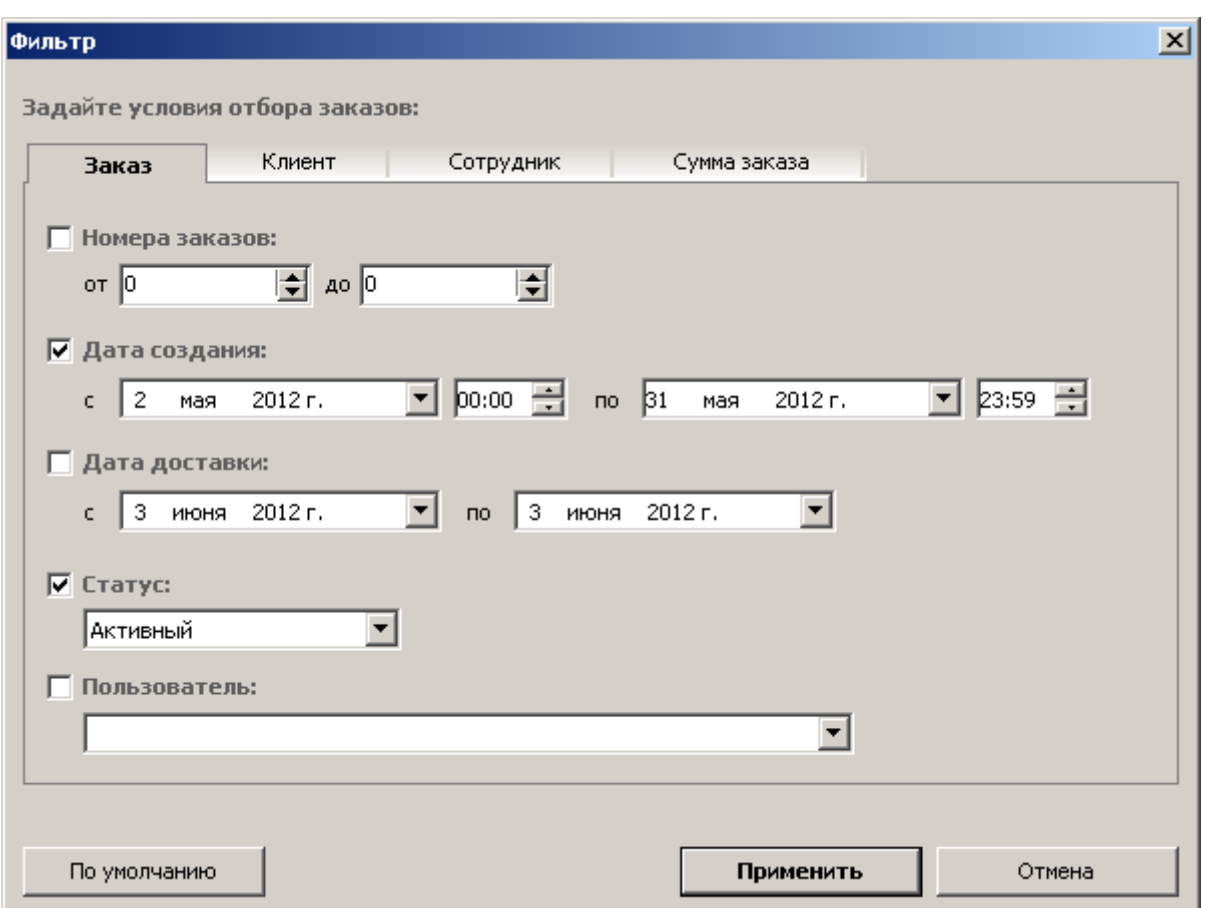

**Отмеченные галочками** критерии и заданные для них условия (значения) участвуют в выборке заказов и позволяют получить в журнале **список нужных заказов**, с которыми можно осуществлять необходимые операции (выгрузка отчета по выделенным заказам, присвоение статусов, формирование путевого листа).

Чтобы **отменить фильтр**:

Главное меню — Сервис — **Отменить фильтр**

или

Панель инструментов — **Отменить фильтр**

## Отправка в архив

**Выполненный** (или неактуальный по другим причинам) заказ можно **скрыть в архив**. Заказ со статусом «**Архивный**» не отображается в журнале заказов, но участвует в формировании всех документов и отчетов, предполагающих выбор периода оказания услуг. Для установки архивного статуса необходимо в окне заказа поставить галочку «**Скрыть в архив**» и сохранить заказ. Если необходимо отправить одновременно несколько заказов в архив, то, выделив их в журнале заказов, воспользуйтесь следующей операцией:

Главное меню — Сервис — **Присвоить статус…**

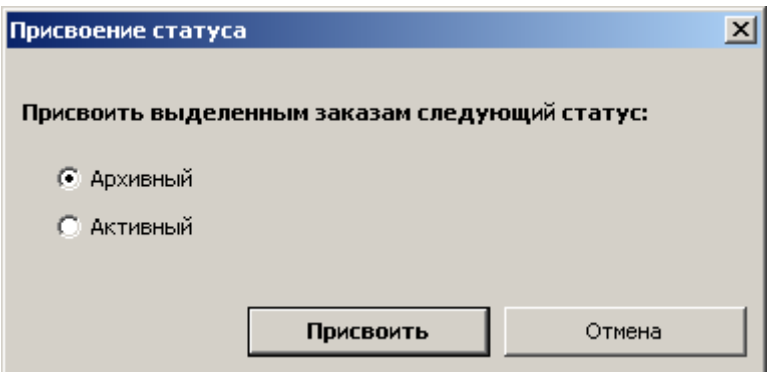

Чтобы отобразить архивные заказы, необходимо воспользоваться фильтром, установив в условиях отбора заказов статус – «**Архивный**».

### Заказ-накладная

 Главное меню — **Документы** — **Заказ-накладная** (F8) или Панель инструментов — **Заказ-накладная** (F8)

**Ctrl+ F8** – сразу вывести документ на печать.

Данный документ печатается в двух экземплярах и требует подписи заказчика: один экземпляр предоставляется клиенту, другой – возвращается продавцу.

#### ЗАКАЗ-НАКЛАДНАЯ № 1 от 03.06.12

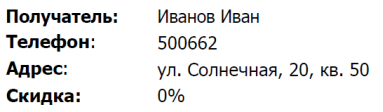

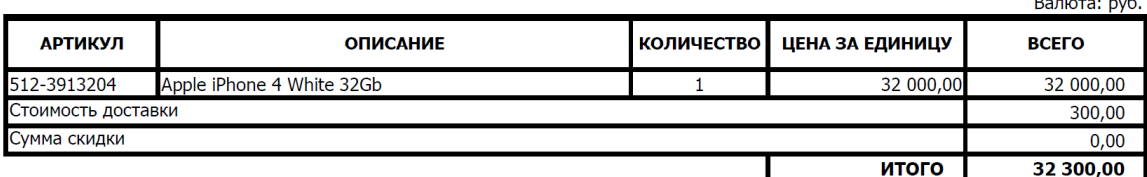

Получил

**Бланк заказа-накладной** может содержать фирменный **логотип** компании или какиелибо **надписи** и **сообщения**. Бланк данного документа представлен в виде отдельного файла формата **MS Excel**. Файл бланка подлежат редактированию.

Для того чтобы **внести изменения** в соответствующий бланк:

- 1. **Снимите** с файла атрибут «**Только чтение**» (Свойства файла Закладка «Общие»).
- 2. **Откройте** файл в **MS Excel**, отредактируйте бланк и **сохраните** изменения.
- 3. **Верните** файлу атрибут «**Только чтение**» (рекомендуется для сохранности данных в бланках).

# Путевой лист

Главное меню — **Документы** — **Путевой лист** (F9)

или

Панель инструментов — **Путевой лист** (F9)

**Ctrl+ F9** – сразу вывести документ на печать.

Данный документ печатается для курьера и включает в себя совокупность заказов и адресов. Напротив каждого заказа есть место для подписи клиента.

#### Путевой лист от 03.06.2012

#### Курьер: Почтальон Печкин

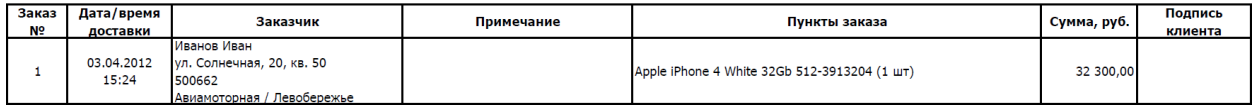

# Работа по сети и расположение базы данных

#### **Работа по сети**

По умолчанию база данных находится в папке с установленной программой. Для организации работы по сети необходимо чтобы все пользователи были подключены к **единой базе данных**.

**1.** Простым способом организации работы по сети является использование программы, установленной на одном **сетевом компьютере** и доступной всем пользователям из папки **общего доступа** с правами на **изменение**. Таким образом, все пользователи будут работать с одной и той же программой, привязанной к единой базе данных. Данный способ рекомендован для небольшого количества одновременно подключенных пользователей (до десяти).

**2.** Другой способ организации централизованной работы – это реализация передачи данных по принципу "**клиент-сервер**". В этом случае база данных размещается на одном сетевом компьютере, который будет являться **сервером**. Клиенты – рабочие места с установленной версией программы "**Мастер Доставки**", настроенной на базу данных сервера (см. Путь к базе данных). Таким образом, все пользователи будут работать со своей установленной на каждом компьютере программой, но с единой базой данных. Данный способ рекомендован для большого количества одновременно подключенных пользователей.

#### **Путь к базе данных**

Для того чтобы изменить путь к рабочей базе данных:

- Главное меню Управление **База данных Расположение базы данных...**
- **1.** В диалоговом окне расположения базы данных укажите путь:
- а) нажмите кнопку «**Обзор**» и укажите имя сетевой (локальной) базы данных;

б) нажмите кнопку «**По умолчанию**» для установки базы данных в папке с установленной программой.

**2.** Нажмите кнопку «**Применить**».

После смены пути к базе данных программа использует заданную базу данных.

**Путь к базе данных** можно изменить вручную: в папке с установленной программой создать конфигурационный файл **config.ini**, внутри которого в разделе **Common** значение ключа **DataBasePath** содержит путь к рабочей базе данных. Отсутствие значения указывает на использование базы данных по умолчанию (файл **Delivery.mdb**  в папке с установленной программой). Укажите в качестве значения ключа полный путь к базе данных (например, \\server\folder\Delivery.mdb) или просто адрес сетевой (локальной) папки (например, \\server\folder\), если файл базы данных имеет стандартное имя – **Delivery.mdb**.

#### Сжатие и восстановление базы данных

**Сжатие и восстановление базы данных** – это уменьшение размера файла базы данных, улучшение производительности работы.

При удалении данных или объектов из системы файл базы данных может стать фрагментированными и неэффективно использовать дисковое пространство.

При сжатии и восстановлении файла базы данных создается копия файла и **корректируется способ** его **хранения** на диске, **оптимизируется быстродействие**.

**Для сжатия и восстановления базы данных** необходимо наличие не более одного подключенного пользователя, иначе – выполнение операции невозможно. Чтобы осуществить сжатие и восстановление базы данных:

 Главное меню — Управление — **База данных** — **Сжать и восстановить базу данных...**